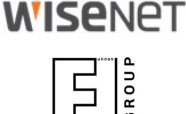

# **ANPR Application** Application Setup

Initial Settings

© 2017 Hanwha Techwin Co., Ltd. © 2017 FF Group All rights reserved

### **WISENET**

This document provides guidelines on **ANPR application installation and setting up** to achieve best LP readings.

The guide covers the following topics

- application launch and autostart options
- basic settings
- test operations

Latest edition always available as [PDF](https://goo.gl/eyCF6Q) ([https://goo.gl/eyCF6Q\)](https://goo.gl/eyCF6Q) and [Power Point \(https://goo.gl/ZGdA3B\)](https://goo.gl/ZGdA3B)

Last updated **2018-08-20** *(Latest update: Slide #5 - ROI Settings)*

[Other useful resources](#)

# Application Launch

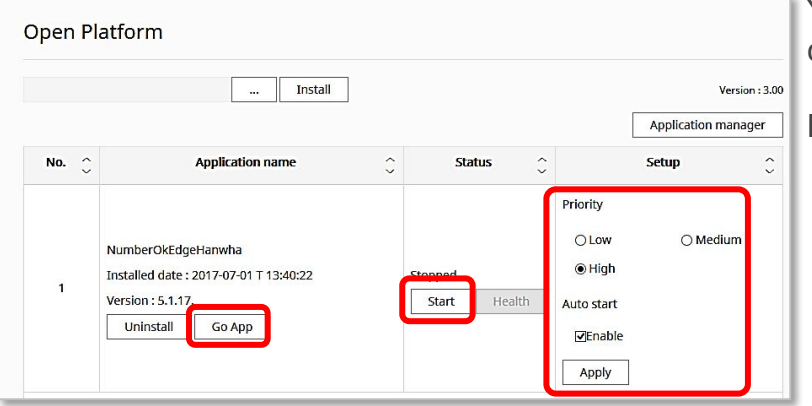

Allow Pop-up windows if your browser alerts so

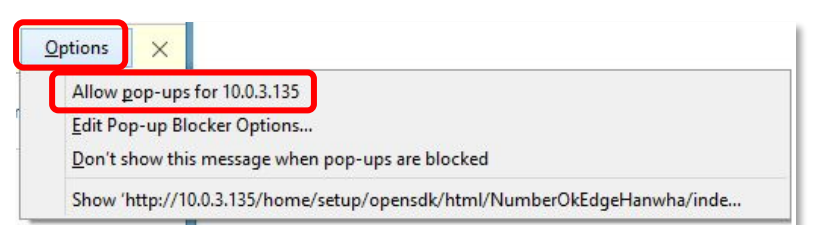

You may need to launch the app manually every time camera reboots if **Auto start** option was not checked.

### Make sure to:

- 1. set Priority to **High**
- 2. check **Auto start**
- **3. Apply** changes
- **4. Start** application
- 5. Status will change to **Started but not running**
- 6. Wait for 5 seconds and refresh the page
- 7. Click **Go App**

To relaunch the application just click **Stop** and then **Start** again.

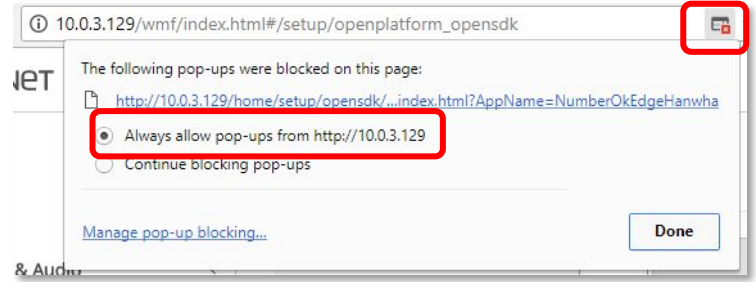

## **WISENET**

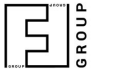

# Application Launch Troubleshooting: No video

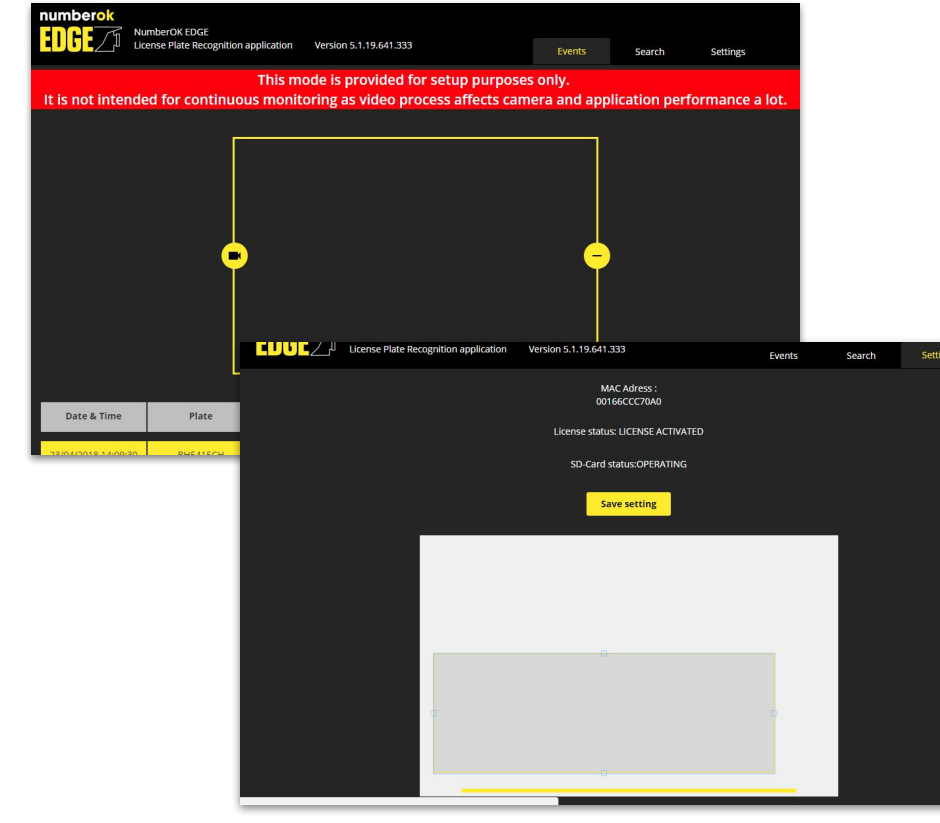

To save bandwidth the app shows frames from MJPEG camera stream.

The application expects the stream from URL http://<IP address>:6162/livemjpeg?<timestamp>

#### **Video may be unavailable for the reasons:**

1) port 6162 is not forwarded 1:1 on the router to get video from outside the network local to the camera; 2) browser in use is other than recommended Chrome, Firefox or Safari;

3) browser may use cached app web page.

#### **Solutions:**

1) Check the app is running at WiseNet WebViewer and refresh the app web page by pressing Ctrl-F5. 2) Use Chrome, Firefox, or Safari to access the app. 3) Set up port forwarding on the router.

4) Navigate to the app from the network local to the camera (e.g. via TeamViewer access to one of the computers in the network).

### **WISENET**

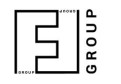

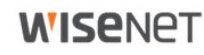

 $\frac{1}{2}$ 

# Application Setup ANPR Settings - Recognition Area and Plate width

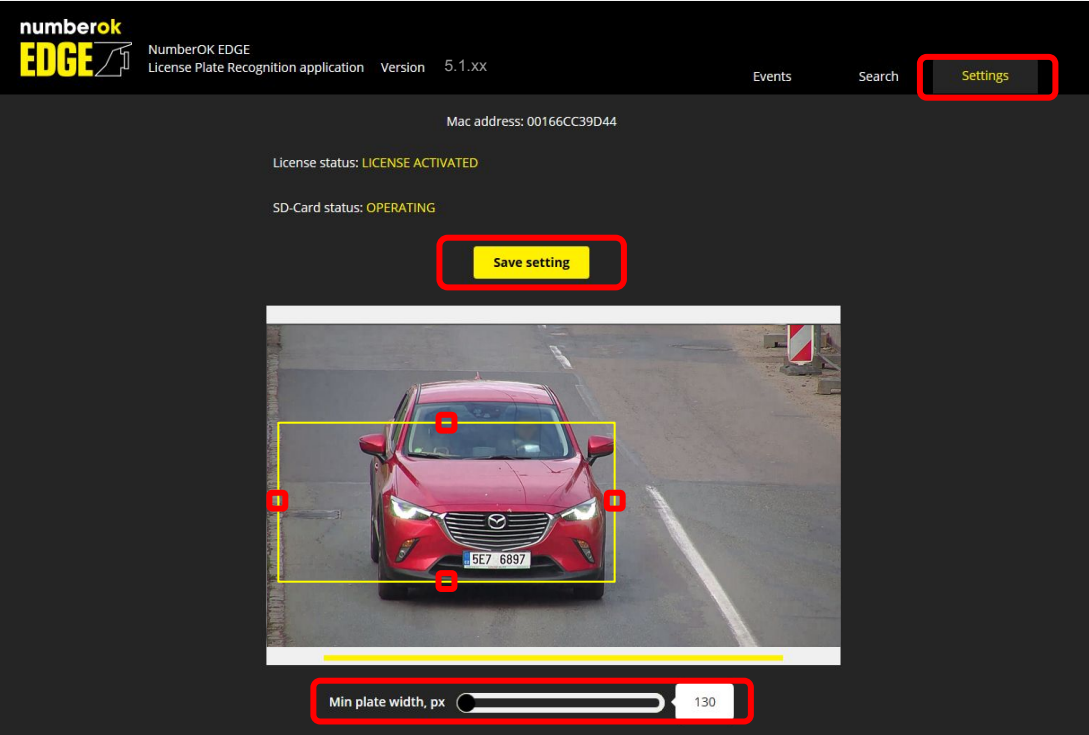

Adjust recognition zone (ROI) as appropriate:

- click and drag to reposition
- click inside recognition zone frame to activate resize controls, and drag frame midpoints to resize

#### Avoid having OSD text and obstacles between camera and traffic within the ROI.

For better ANPR results ensure that plates enter and exit the zone through upper and lower borders of the frame.

Recommended ROI parameters to start with:

- ROI height approx. ¼ of frame height
- ROI location middle of the frame

Adjust **Min plate width** as appropriate. Refer to Camera Mounting guide (Plate number dimensions) <https://goo.gl/RNchBX>for more details.

### Click **Save setting**

# Application Setup Recognition zone - Motion paths

**IC3 NSE** 

### **ANPR unfriendly motion paths**

Camera View

(partial plate number recognition may occur)

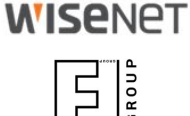

### **ANPR friendly motion paths**

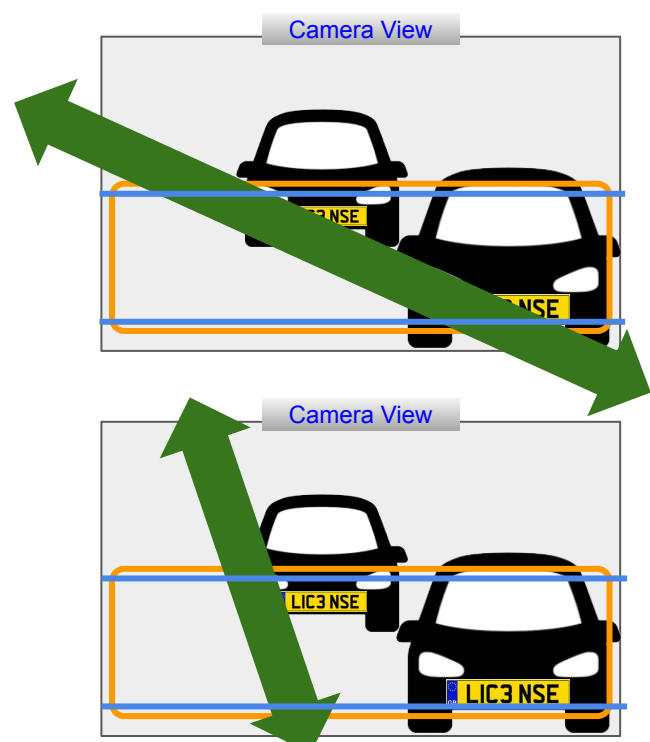

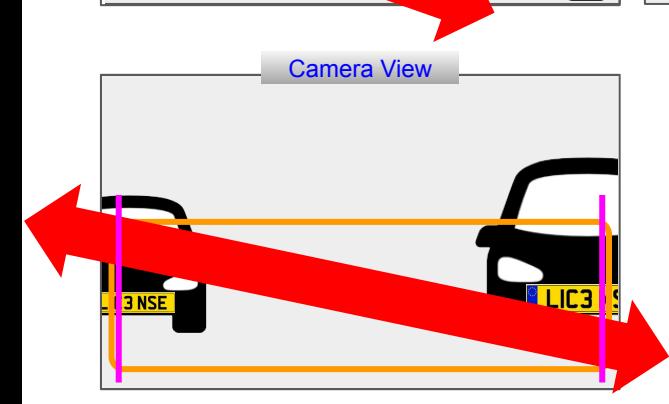

**Also avoid having within the recognition area:**

**2017/05/11 09:00:00**

**IC3 NSE** 

Camera View

**- any obstacles that can appear between plate numbers and camera;**

<u> Tuo se</u>

# Application Setup Test operations

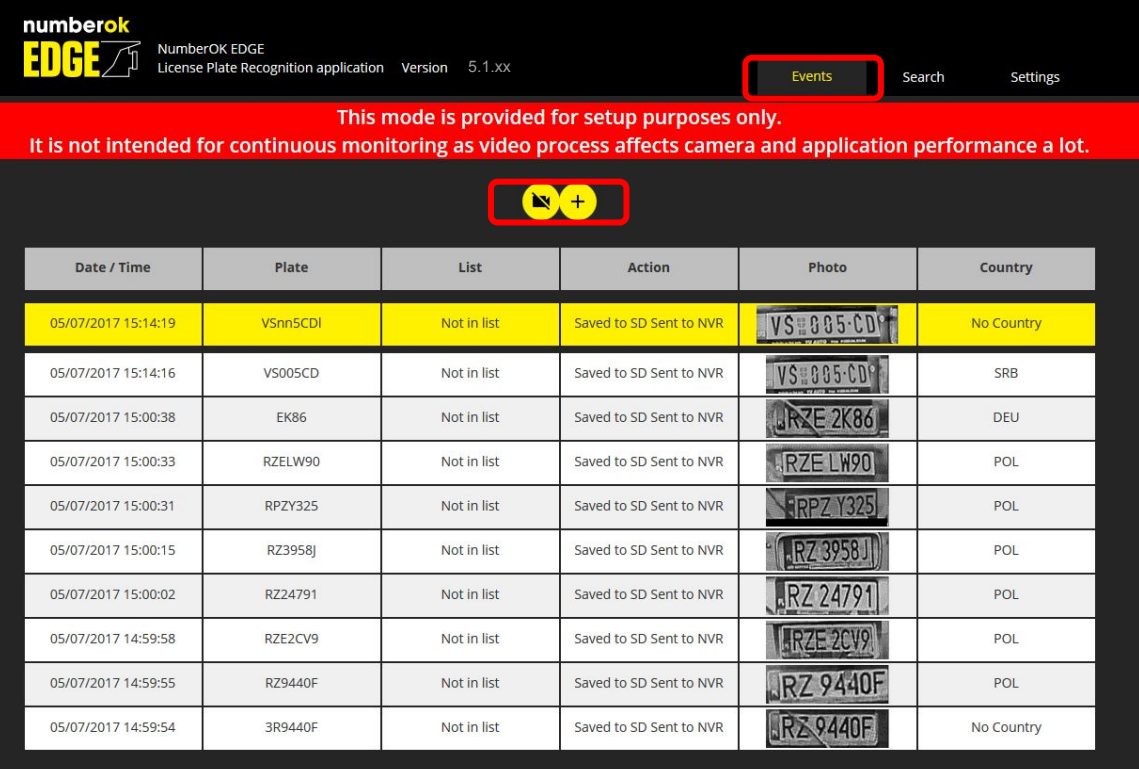

### **WISENET**

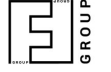

#### **Events watch**

Click camera/plus icons to reveal video stream.

Please, avoid permanent monitoring as video streaming affects overall system performance. Hiding video just saves some space on the screen but it doesn't stop video stream consumption. Prolonged monitoring affects the camera performance even more if accessed from multiple browsers simultaneously.

Video playback would stop in approximately 20 min. It is not a malfunction but rather a measure to save resources. The application on camera will keep on recognizing license plates.

Refresh web page to resume video.

# Application Setup Test operations

05/07/2017 15:00:33

RZELW90

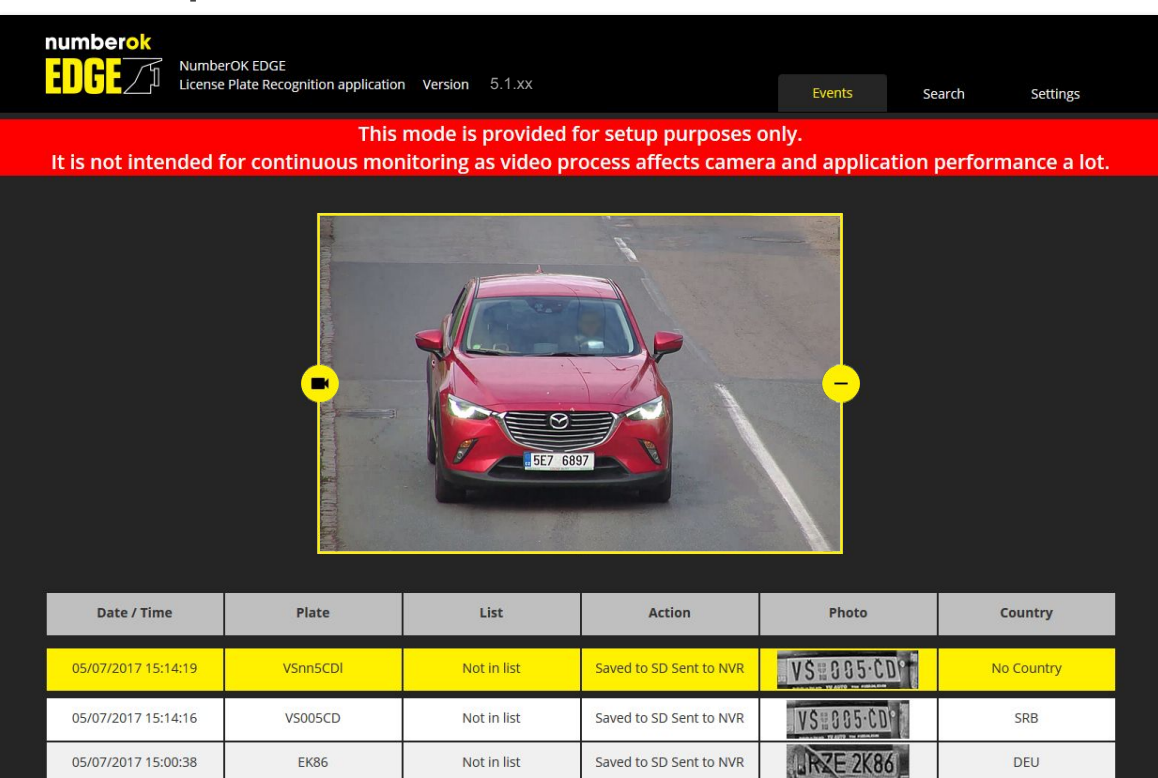

Not in list

Saved to SD Sent to NVR

RZE LW90

POL

#### **Events watch**

Cross-check licence plates appearance with recognition results.

Adjust camera settings (exposure, zoom, focus, tilt) or ANPR application settings (recognition zone, plate width) as appropriate.

Please, refer to the following guides: **Camera Mounting** - [PDF,](https://goo.gl/RNchBX) [Power Point](https://goo.gl/o1Unoi) **Camera Settings** - [PDF,](https://goo.gl/nDLWCr) [Power Point](https://goo.gl/8BBvTf)

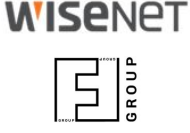

# Useful resources

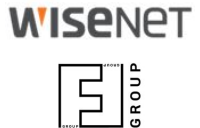

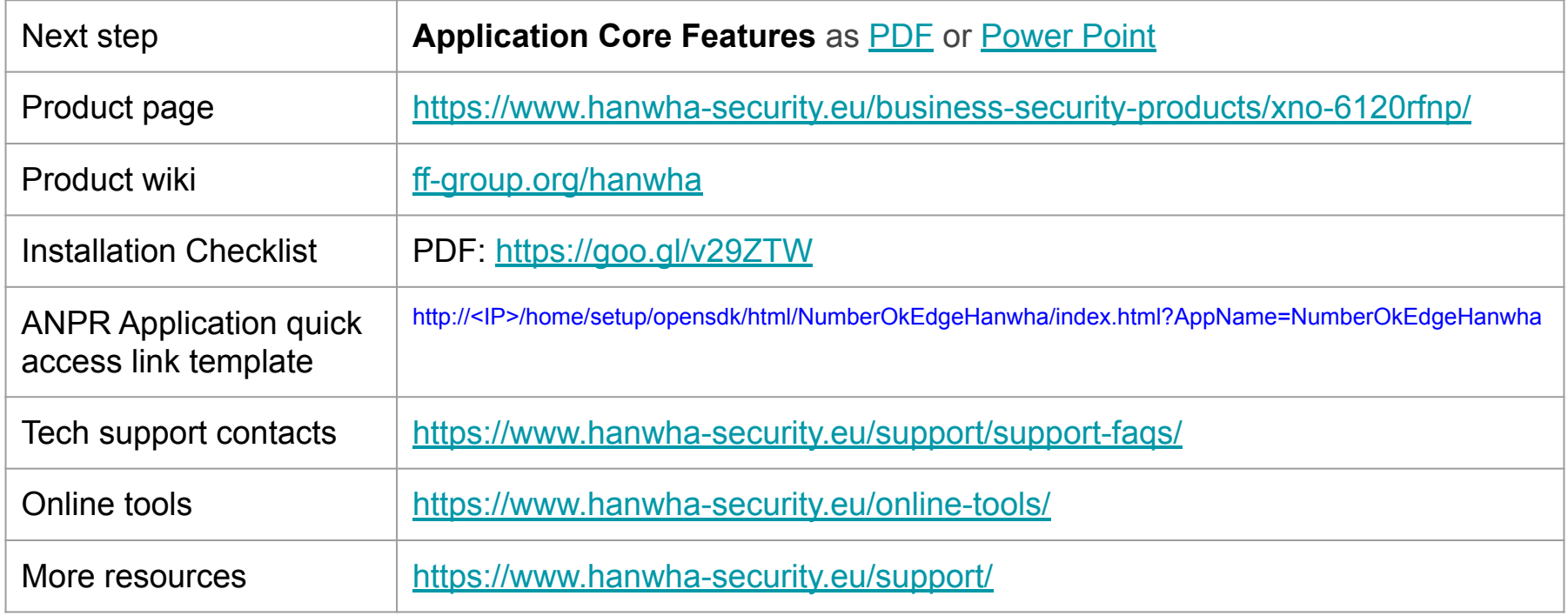